#### **5.** Select **Remove** button

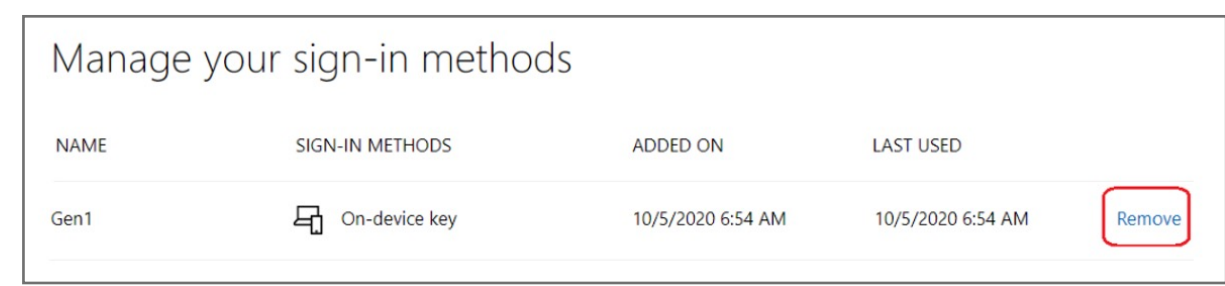

## **4.** Click **Manage your sign-in methods** item

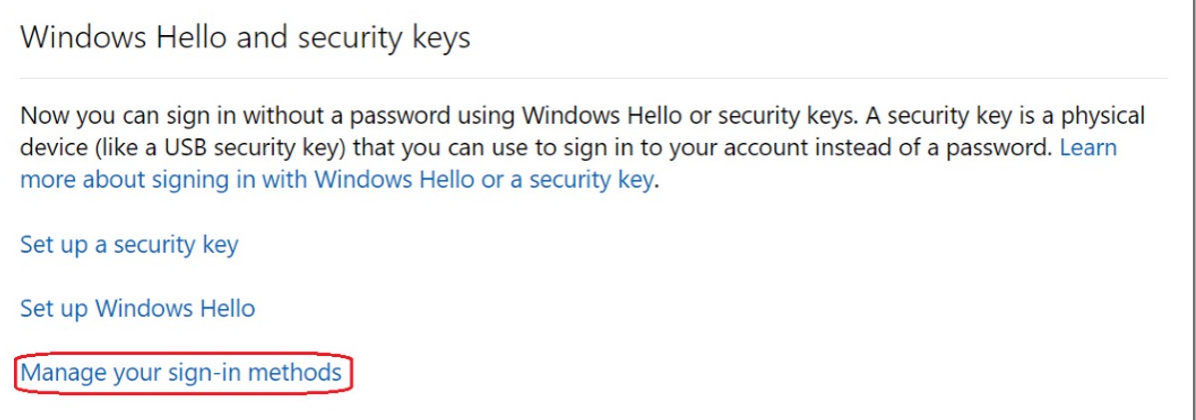

**3.** Click **More security options** icon

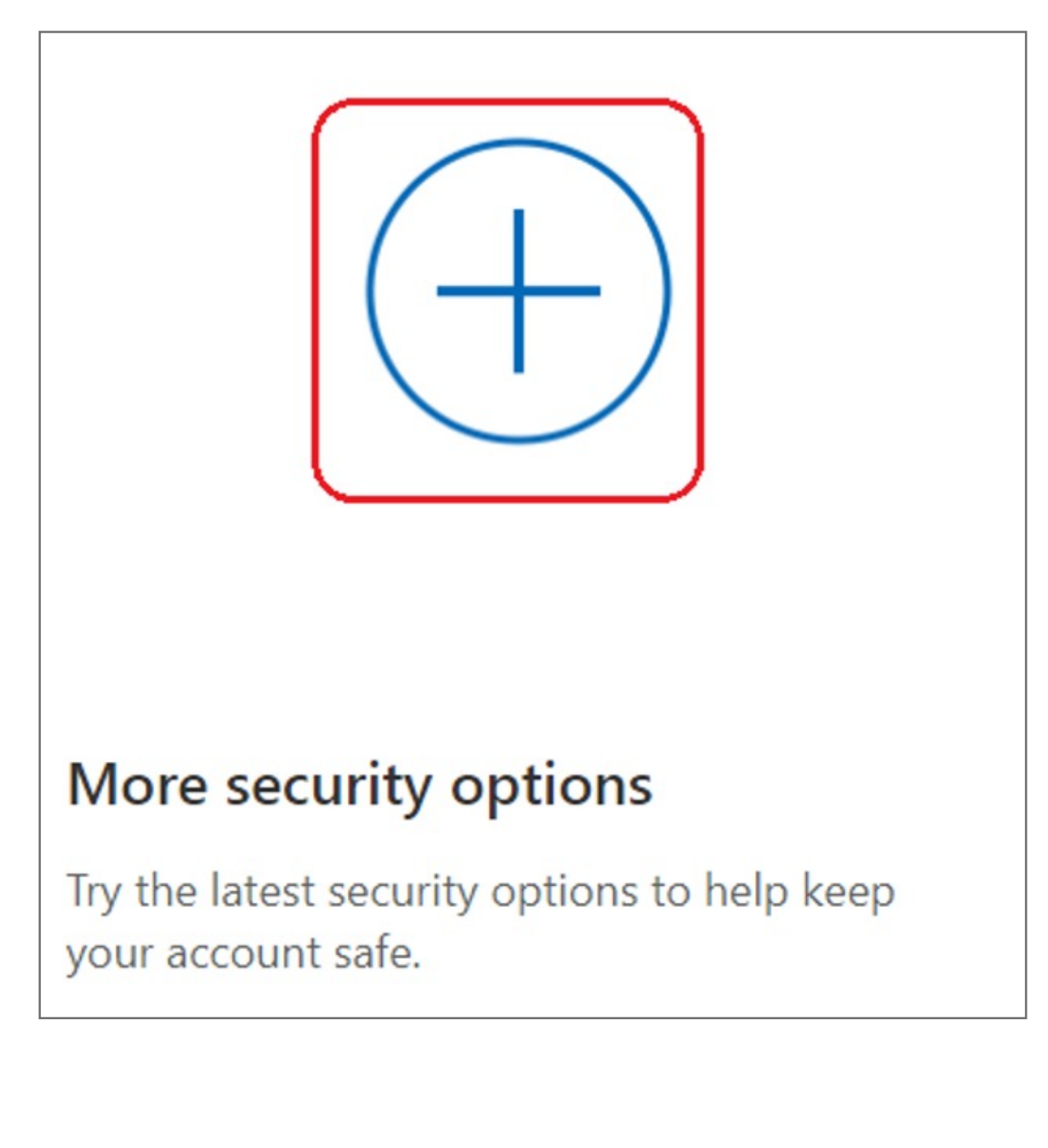

**2.** Select **Security** icon

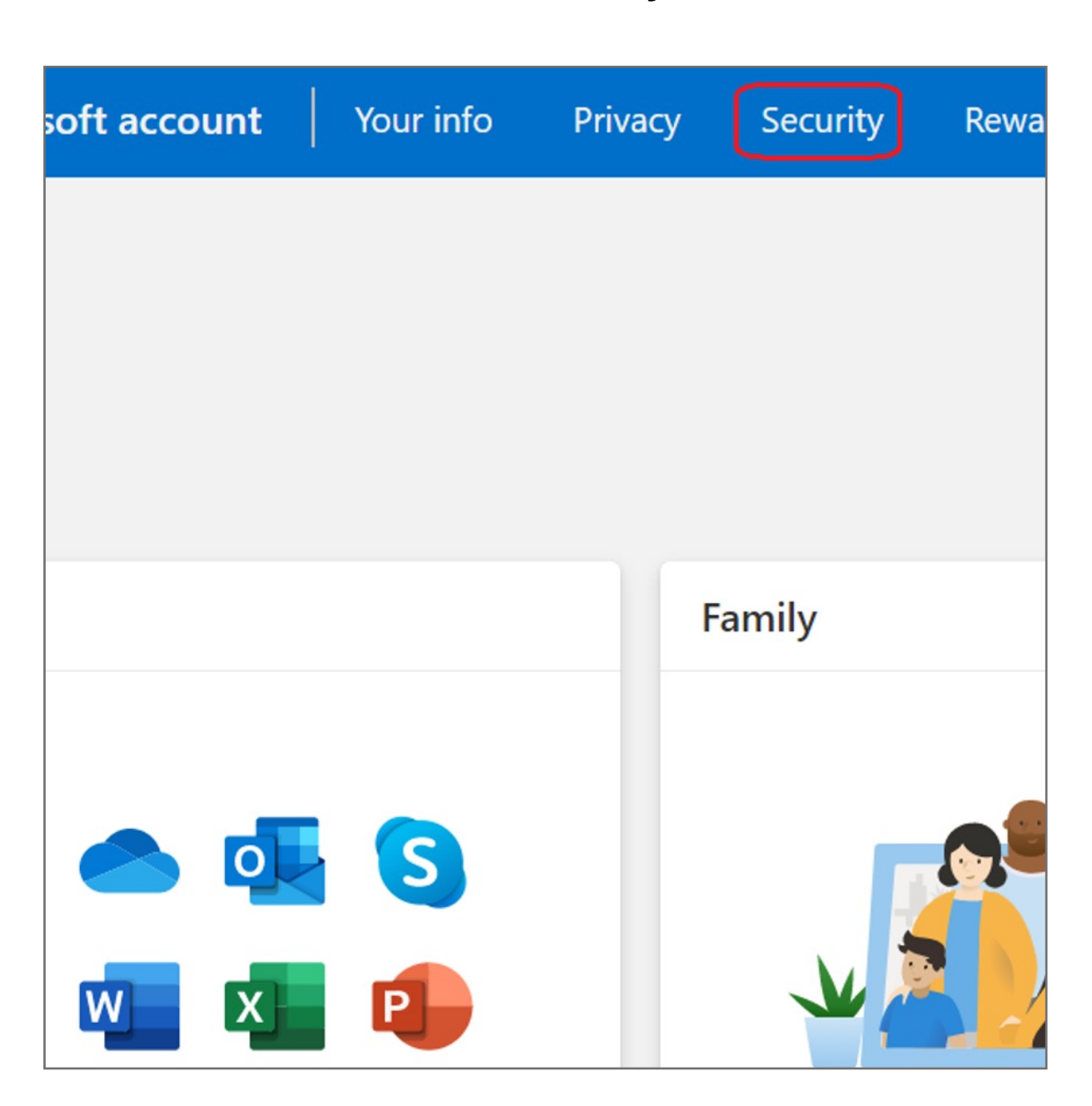

## **1. Sign in** your Microsoft account

## How to Remove Security Key from Your Account

**13.** Fingerprint device setup has completed, click **Got it** button

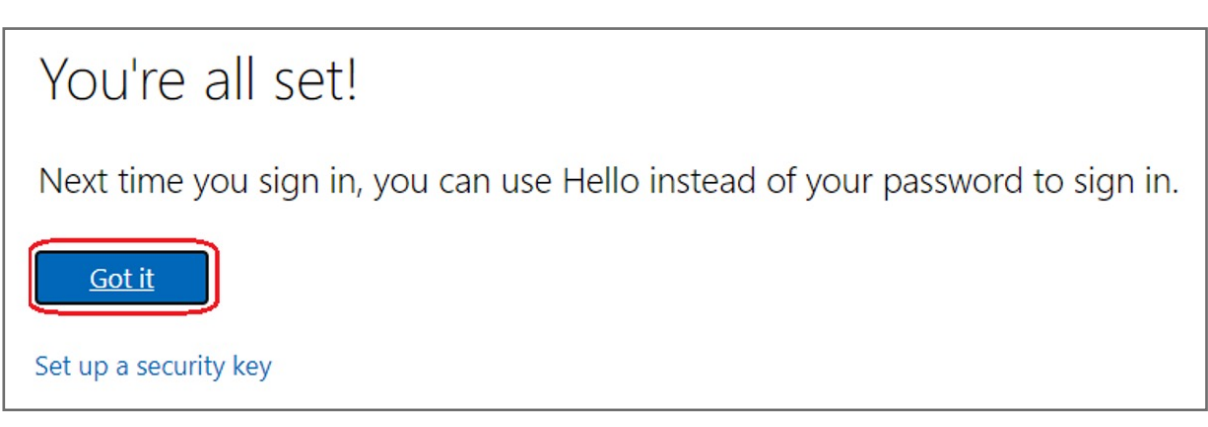

**12.** Setup the name of your fingerprint device, then click **Next**

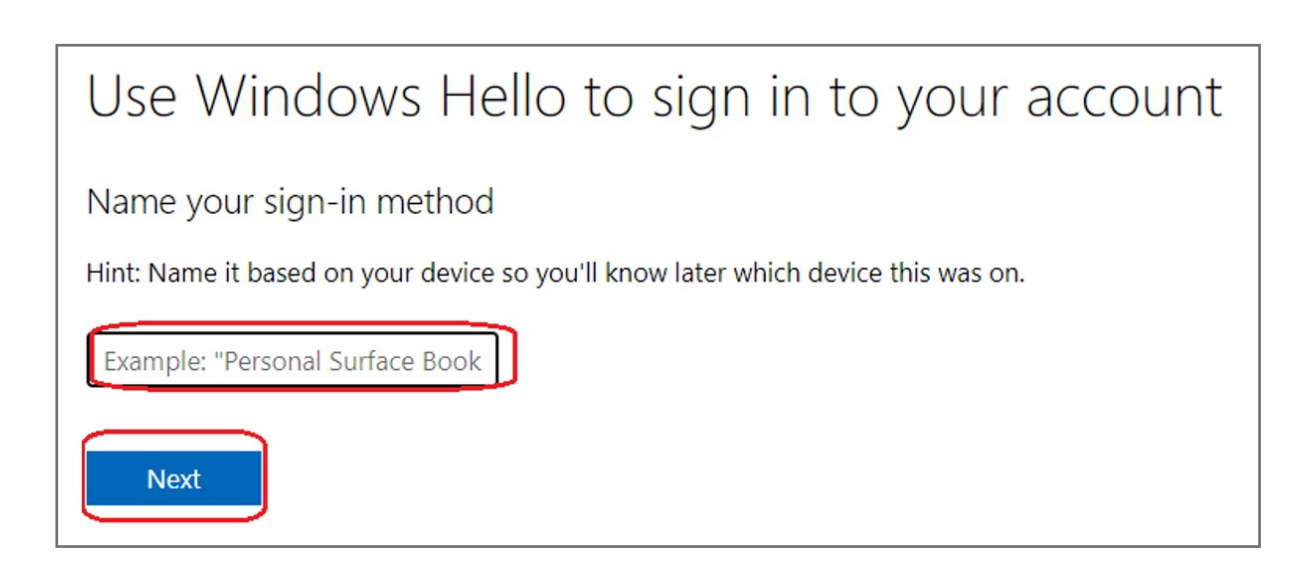

**11.** Touch your security key with your enrolled finger

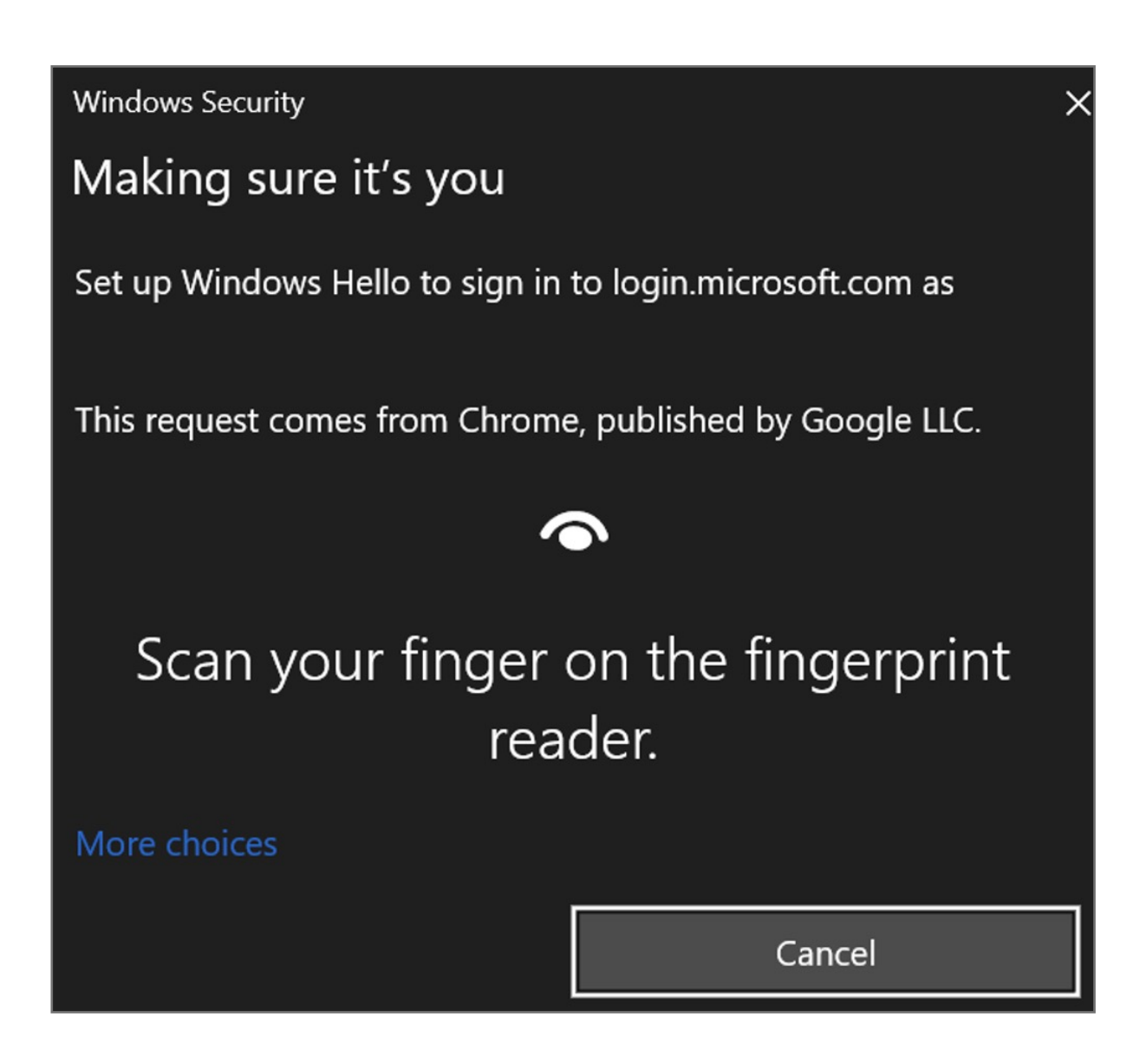

**10.** Insert your fingerprint device into PC then select **Next** button

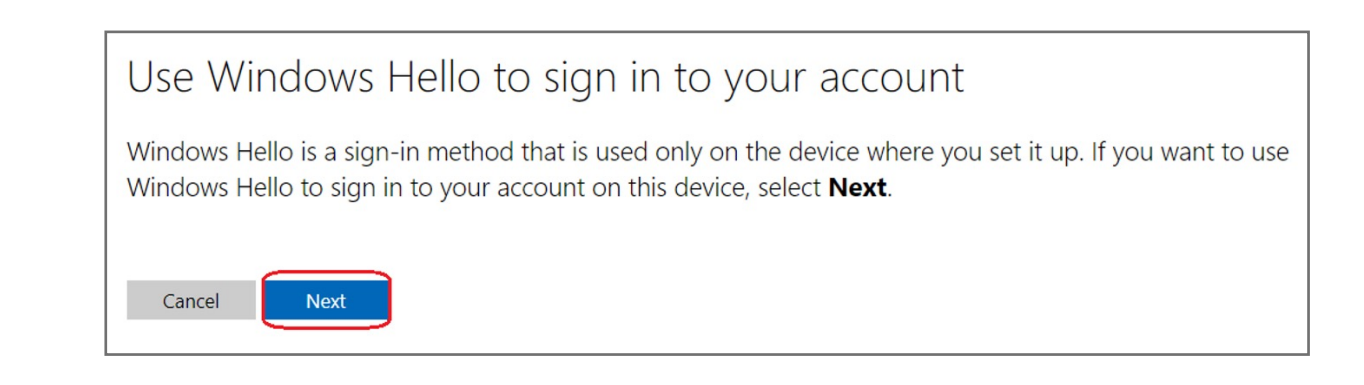

### **9.** Select **Set up Windows Hello** item

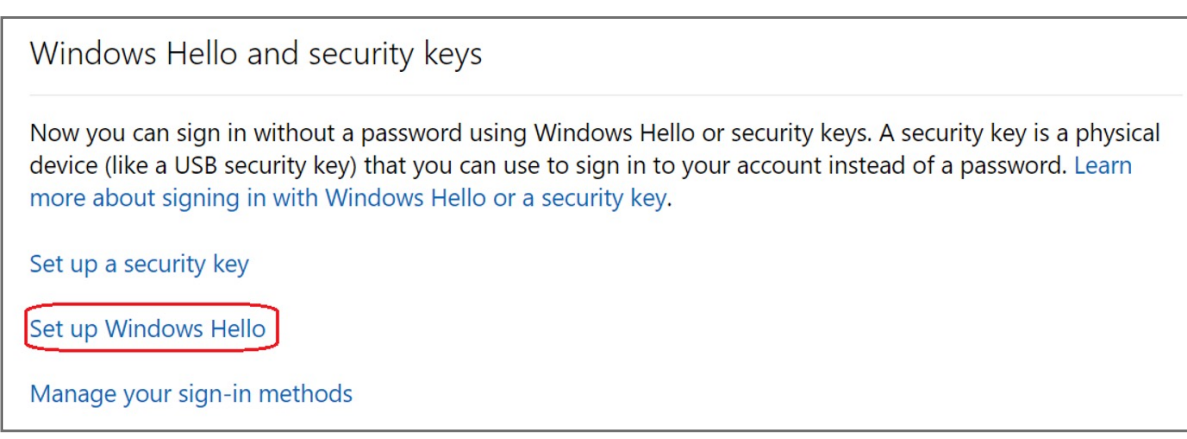

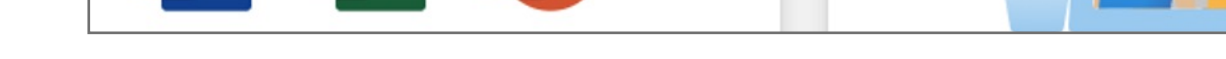

**8.** Click **More security options** icon

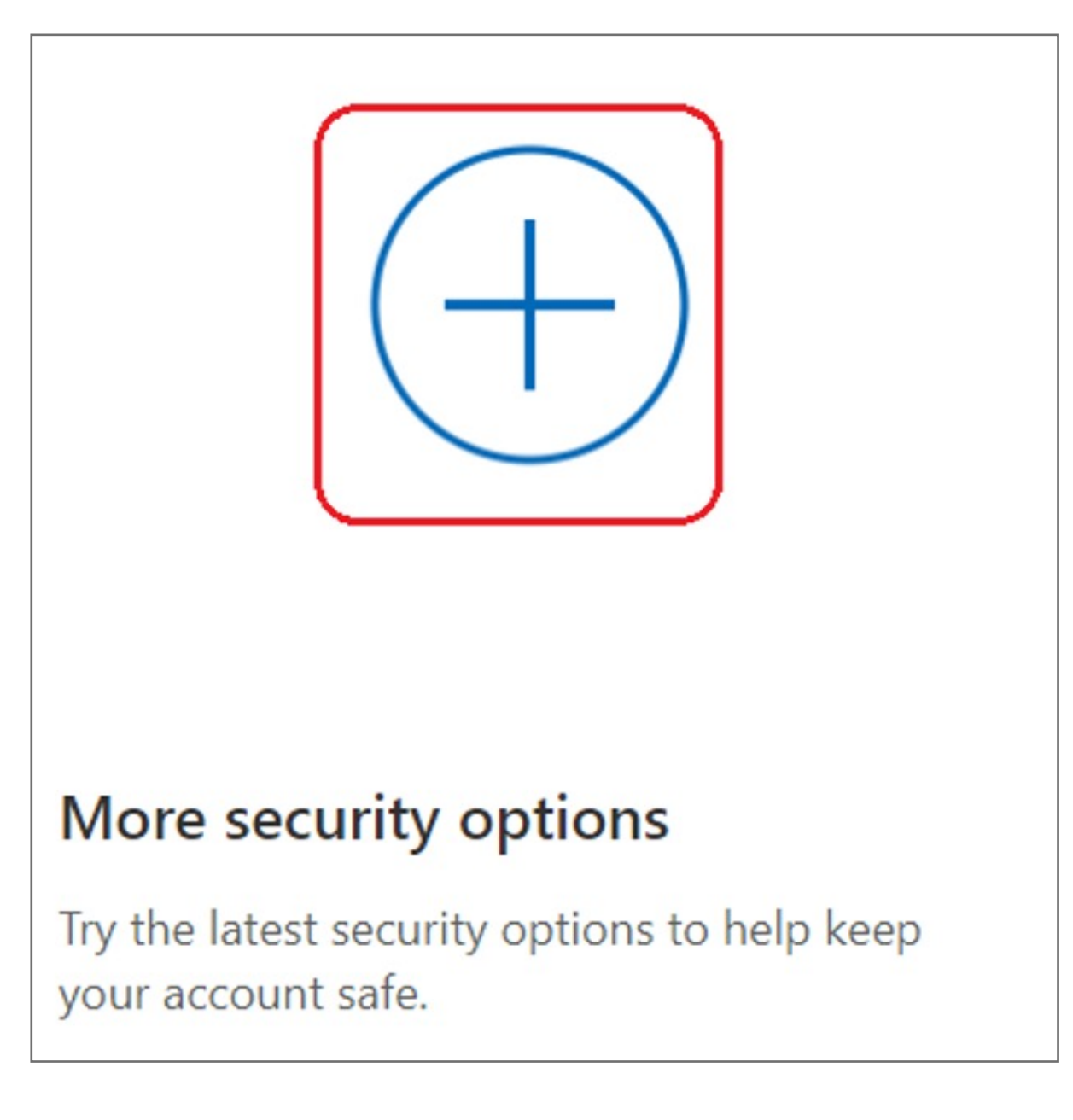

**7.** Select **Security** icon

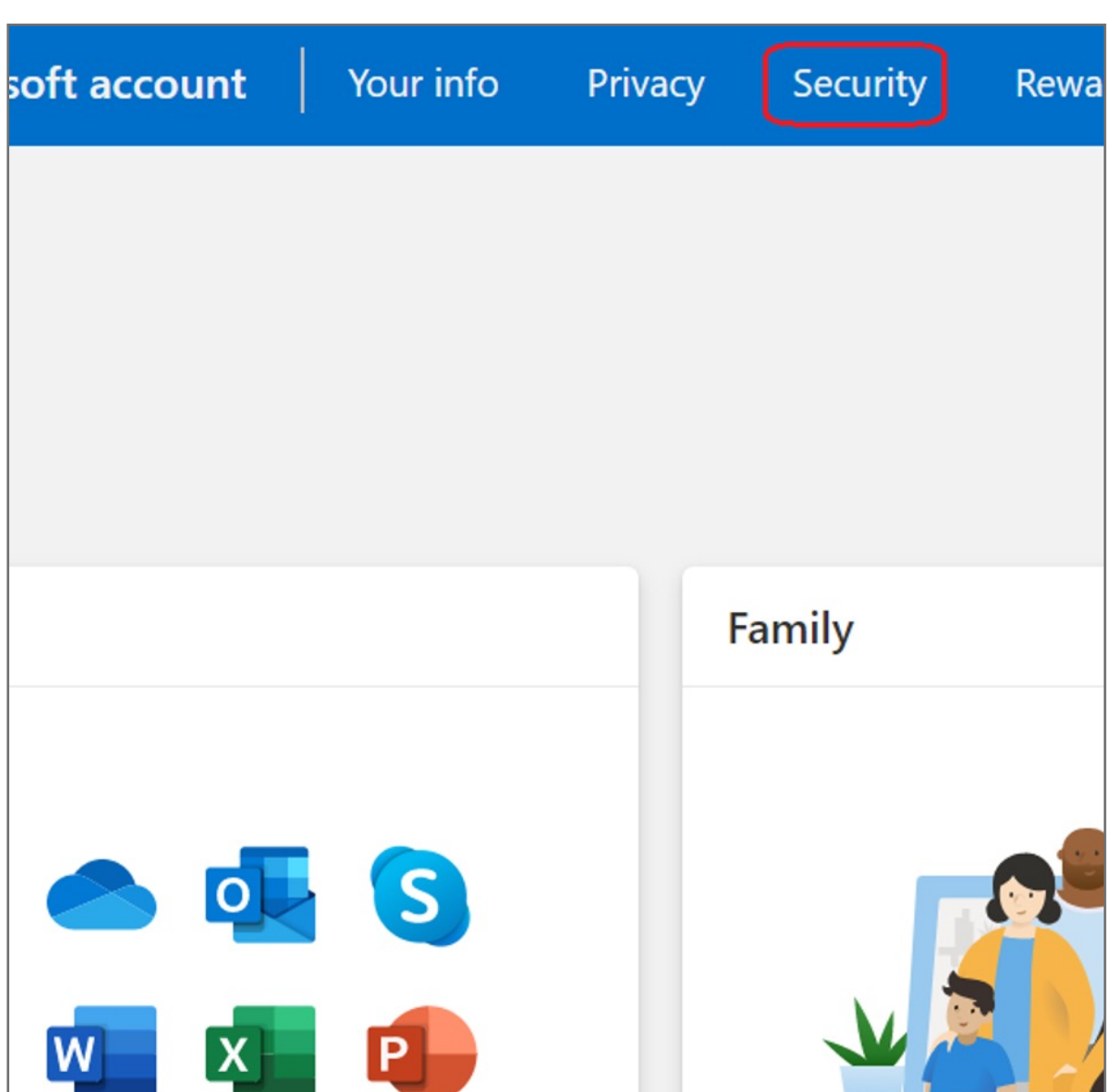

**6.** Key in your email address and password then click **Next**

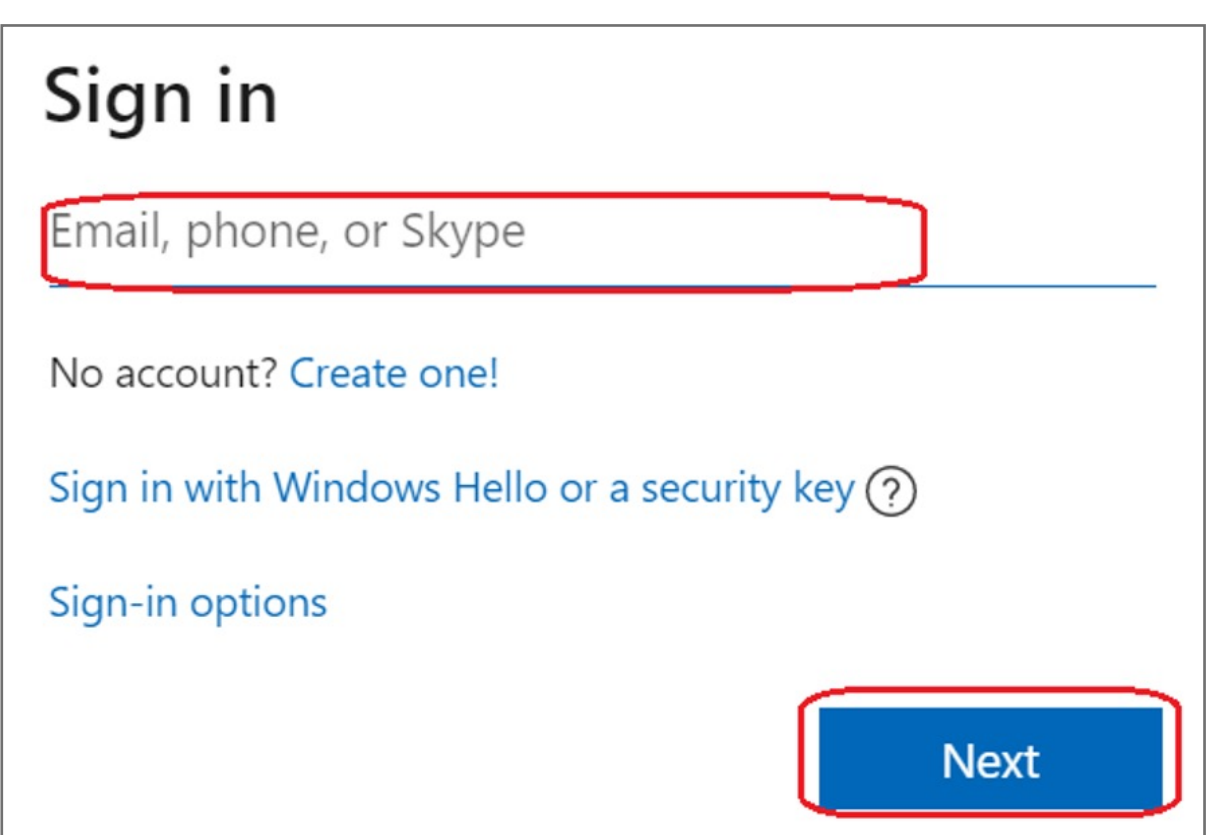

Kensington takes pride in making our comprehensive installation guides easy to follow with simple illustrations and step-by-step instructions. This guide will walk you through setup and help you get to know your VeriMark™ IT.

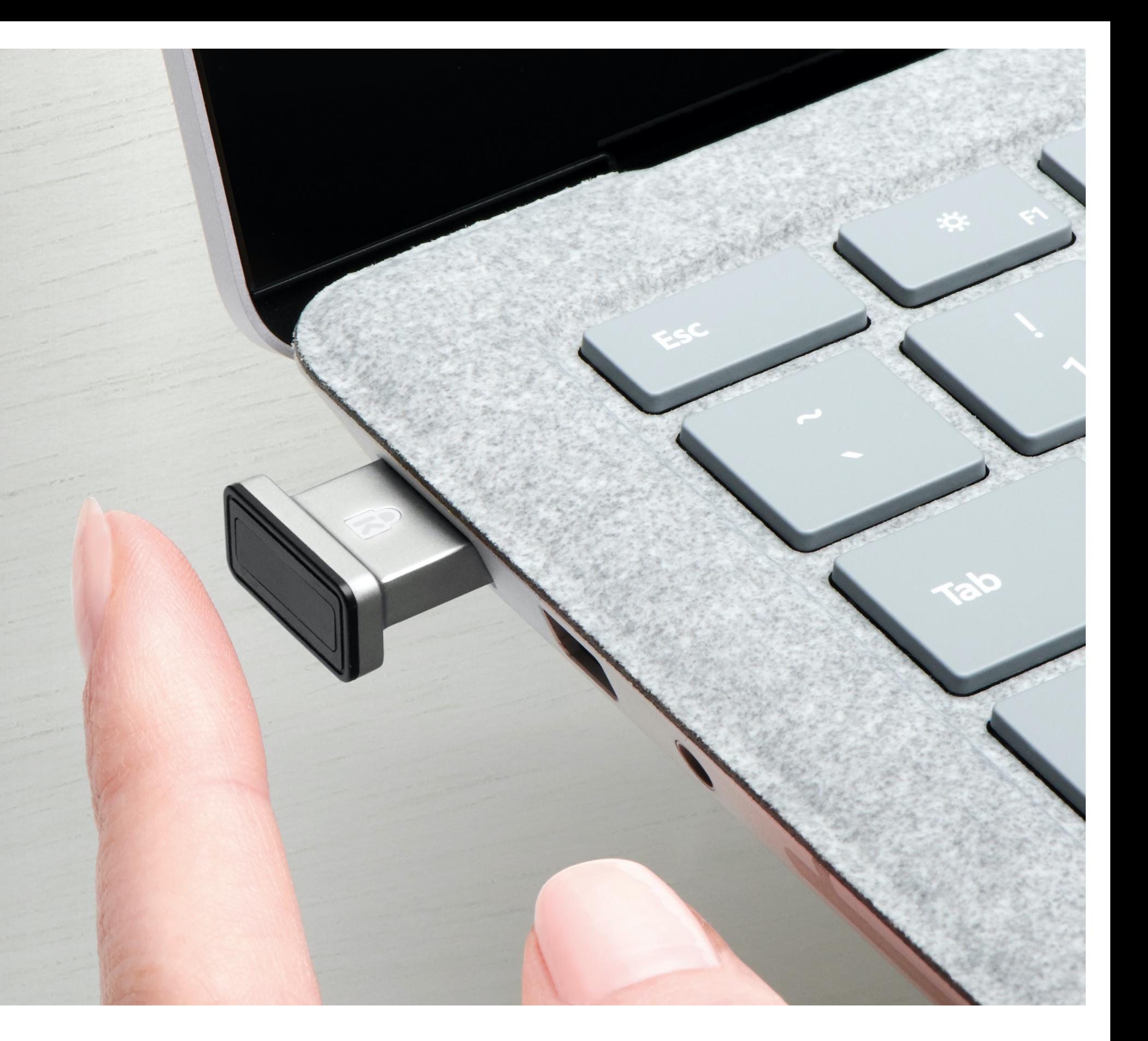

**5.** Select **Profiles** then click **Manage account** item

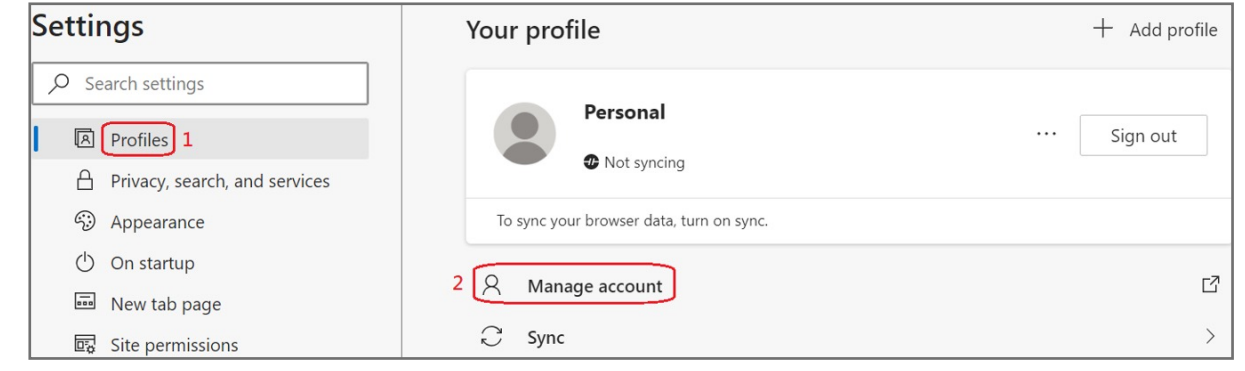

**4.** Select your account icon on the top right side of Edge, then click **Manage profile settings** 

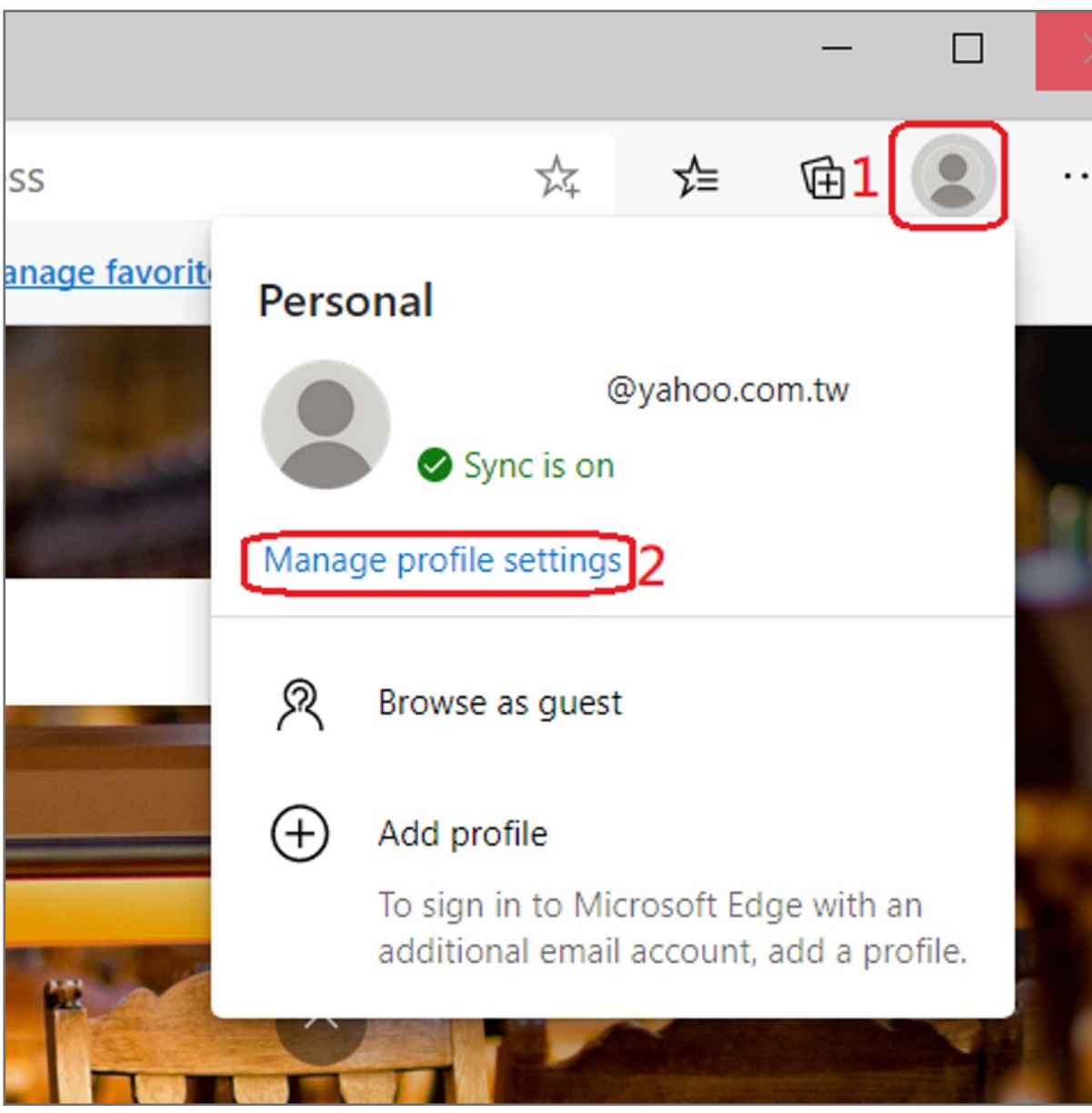

**3.** Key in your email and password of Microsoft account

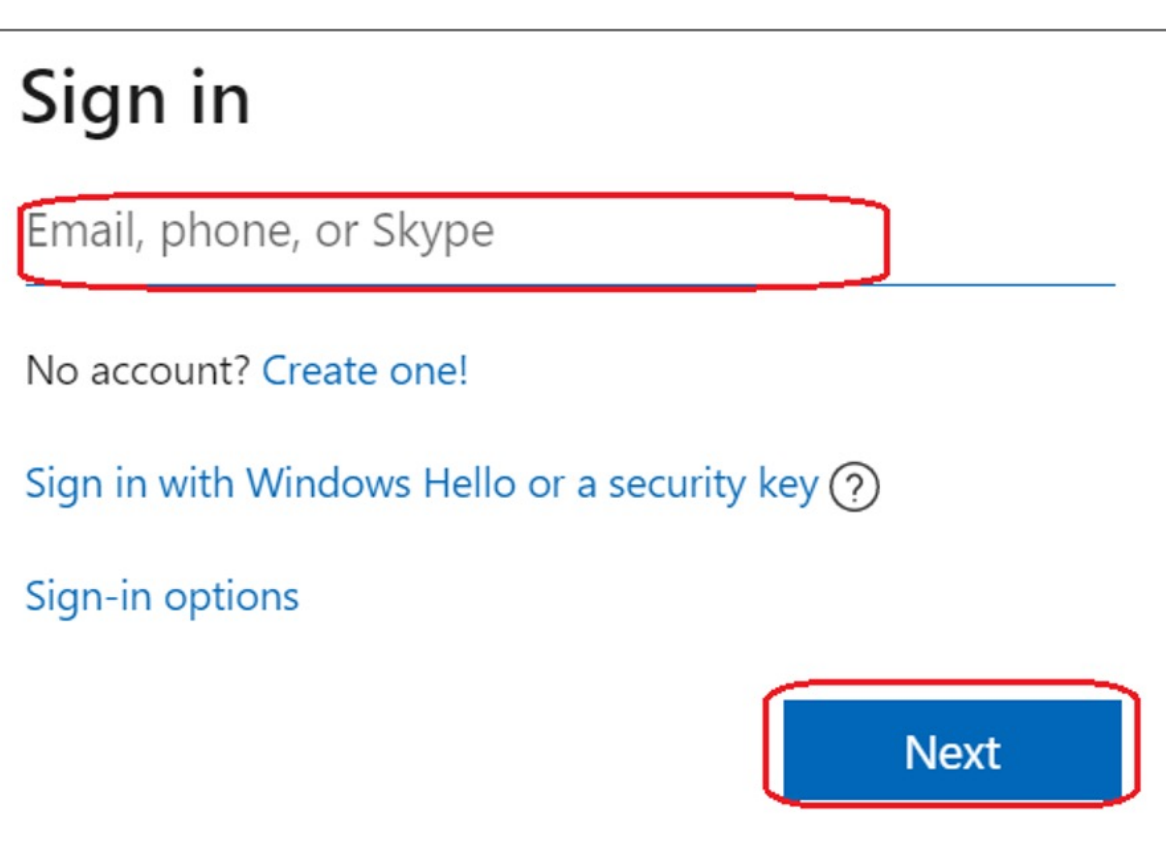

**2.** Choose your account then click **Continue** button

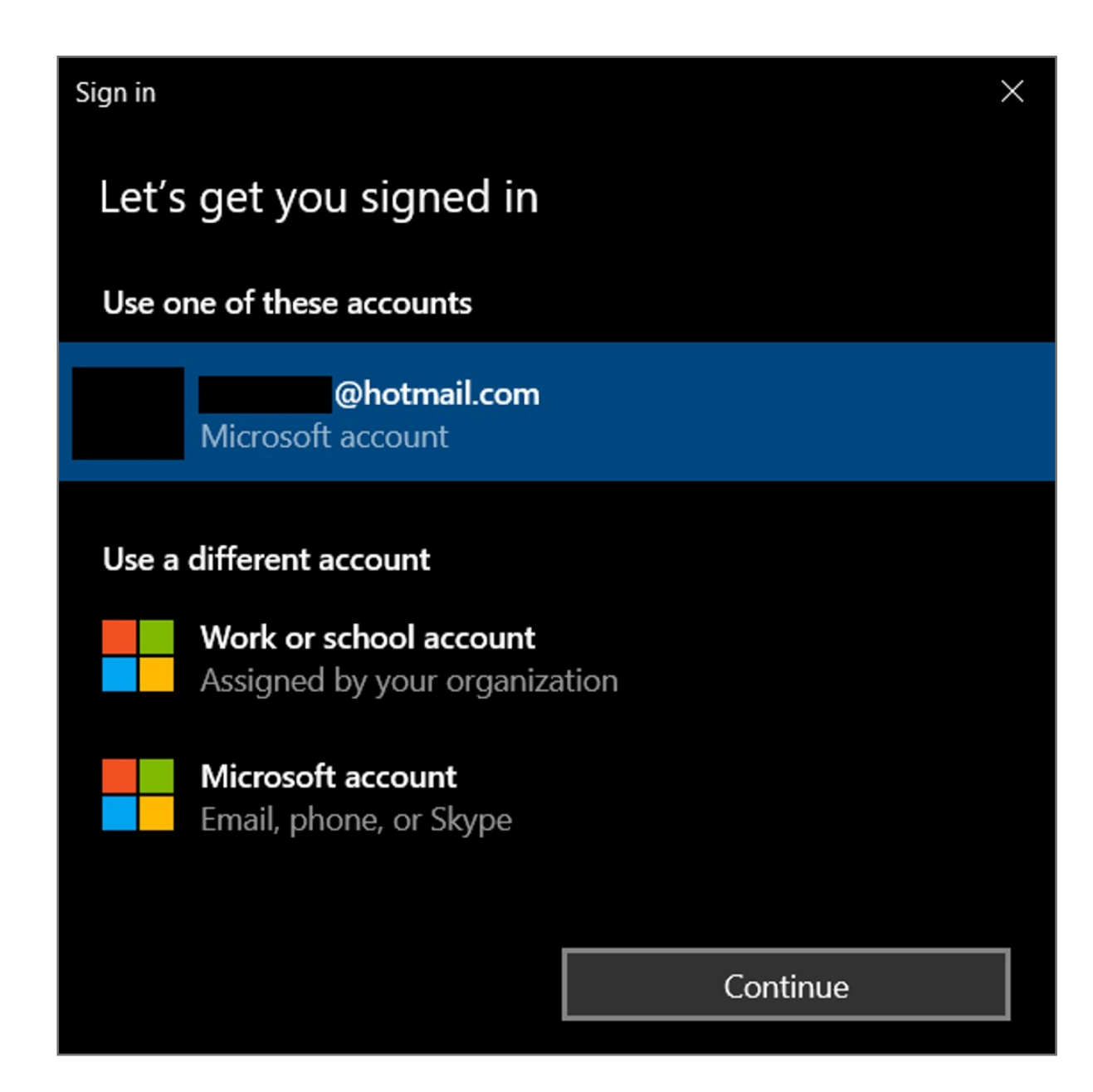

**1.** Select your account icon then click **Sign in** to login your Microsoft account

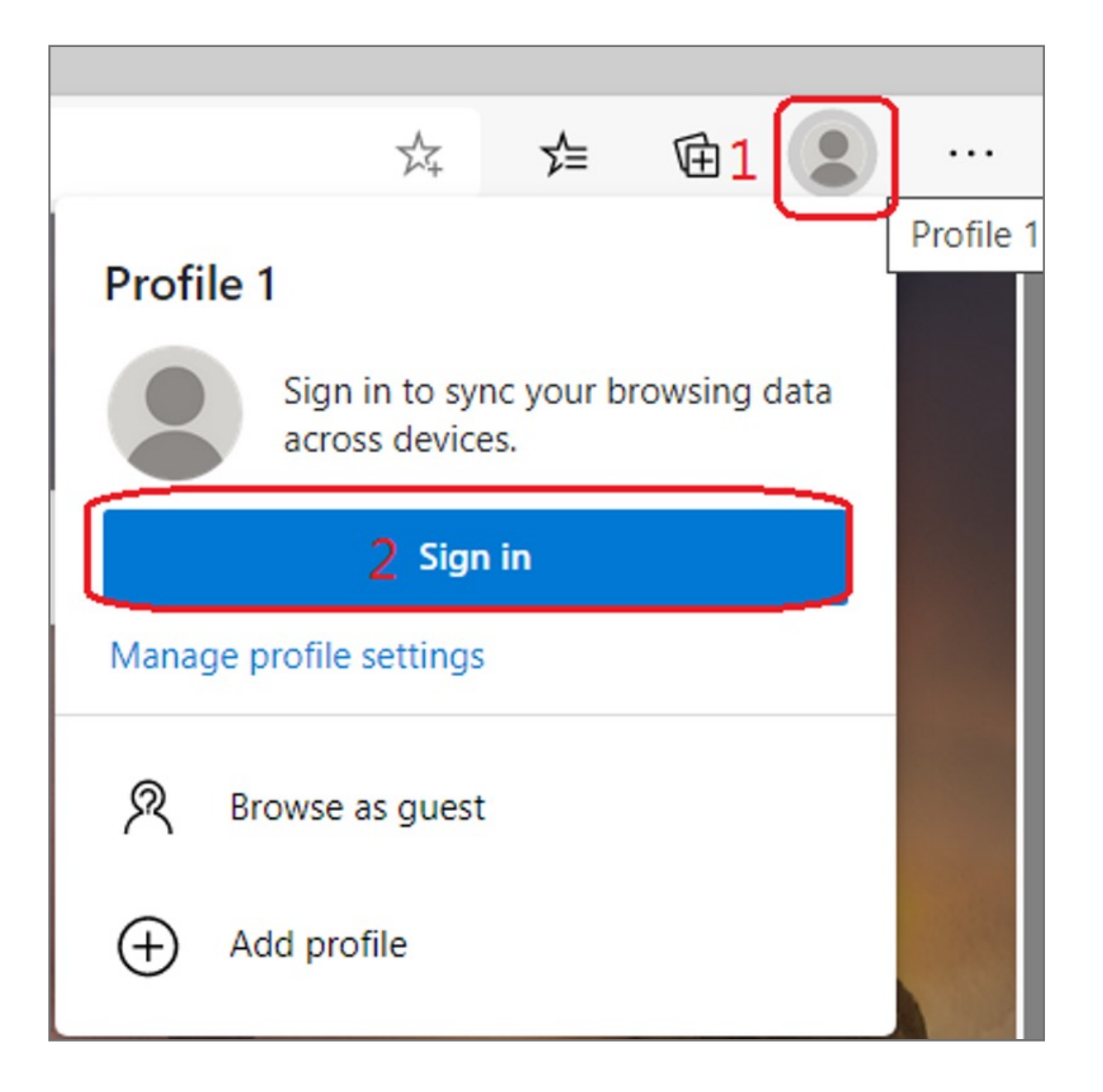

## VeriMark™ IT Microsoft Edge Setup Guide

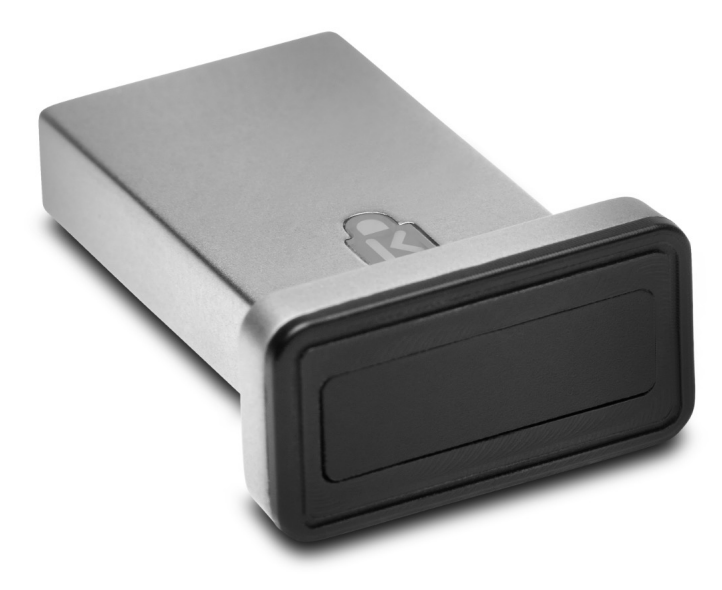

Please update operating system (Windows 10) before setting up Verimark. If using an online service for WebAuthn make sure you use the latest browser version (Edge, Chrome, Safari and Firefox.)

#### **6.** Select **Remove** button

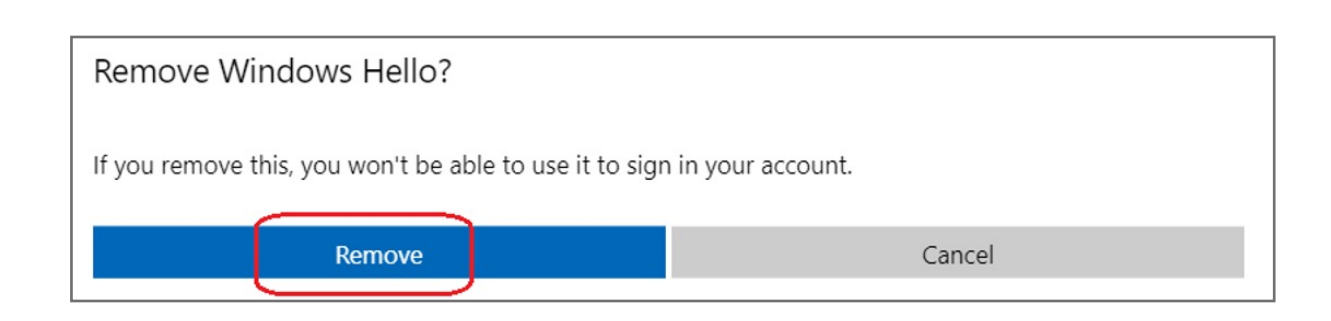

# Kensington®

## VeriMark™ IT Setup Guide